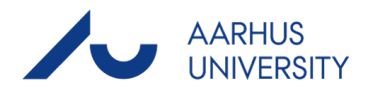

# **Guide - Master's Contract**

# **Step 1 - Open the contract generator:**

- 1) Open your study portal and go to "Starting your study" → "Before you start" (Find direct link below).
	- a) Biomedical Engineering: [https://studerende.au.dk/en/studies/subject-portals/ece/starting-your-study/msc-in](https://studerende.au.dk/en/studies/subject-portals/ece/starting-your-study/msc-in-engineering/new-msc-student/before-you-start)[engineering/new-msc-student/before-you-start](https://studerende.au.dk/en/studies/subject-portals/ece/starting-your-study/msc-in-engineering/new-msc-student/before-you-start)
	- b) Biotechnology and Chemical Engineering: [https://studerende.au.dk/en/studies/subject-portals/bce/starting-your-study/msc-in](https://studerende.au.dk/en/studies/subject-portals/bce/starting-your-study/msc-in-engineering/new-msc-student/before-you-start)[engineering/new-msc-student/before-you-start](https://studerende.au.dk/en/studies/subject-portals/bce/starting-your-study/msc-in-engineering/new-msc-student/before-you-start)
	- c) Civil and Architectural Engineering: [https://studerende.au.dk/en/studies/subject-portals/cae/starting-your-study/msc-in](https://studerende.au.dk/en/studies/subject-portals/cae/starting-your-study/msc-in-engineering/new-msc-student/before-you-start)[engineering/new-msc-student/before-you-start](https://studerende.au.dk/en/studies/subject-portals/cae/starting-your-study/msc-in-engineering/new-msc-student/before-you-start)
	- d) Computer Engineering: [https://studerende.au.dk/en/studies/subject-portals/ece/starting-your-study/msc-in](https://studerende.au.dk/en/studies/subject-portals/ece/starting-your-study/msc-in-engineering/new-msc-student/before-you-start)[engineering/new-msc-student/before-you-start](https://studerende.au.dk/en/studies/subject-portals/ece/starting-your-study/msc-in-engineering/new-msc-student/before-you-start)
	- e) Electrical Engineering: [https://studerende.au.dk/en/studies/subject-portals/ece/starting-your-study/msc-in](https://studerende.au.dk/en/studies/subject-portals/ece/starting-your-study/msc-in-engineering/new-msc-student/before-you-start)[engineering/new-msc-student/before-you-start](https://studerende.au.dk/en/studies/subject-portals/ece/starting-your-study/msc-in-engineering/new-msc-student/before-you-start)
	- f) Mechanical Engineering: [https://studerende.au.dk/en/studies/subject-portals/mpe/starting-your-study/msc-in](https://studerende.au.dk/en/studies/subject-portals/mpe/starting-your-study/msc-in-engineering/new-msc-student/before-you-start)[engineering/new-msc-student/before-you-start](https://studerende.au.dk/en/studies/subject-portals/mpe/starting-your-study/msc-in-engineering/new-msc-student/before-you-start)
- 2) Go to the tab "Master's Contract" and click on it.
- 3) Click on the link attached to the sentence "You fill in your Master's contract via the online contract generator".

#### You must have an approved Master's contract before starting your degree programme.

If you have a Bachelor's degree from another university you cannot fill in a Master's contract until you have been admitted on your degree programme as you cannot log in to the system prior to admission.

Preparation of your Master's contract must take place under guidance. There will be time for this during the introduction day. To prepare yourself for this, read about your degree programme at kandidat.au.dk/en.

You put together a programme consisting of compulsory courses, if applicable, and electives so as to give your Master's degree the direction and profile you want, and to make sense from a career point of view.

## → You fill in your Master's contract via the online <u>contract generator</u>

The Master's contract can be amended on an ongoing basis subject to agreement with the Head of degree programme.

The degree summary in the self-service facility therefore continues to show the courses you have passed and your examination registrations.

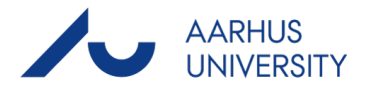

# **Step 2 - Log on to the contract generator:**

Use either your AU ID (typically 4-6 digits), your study number, or your post.au.dk email (typically your study number followed by @post.au.dk) and passcode to AU (i.e. mit.au.dk, Brightspace, etc.).

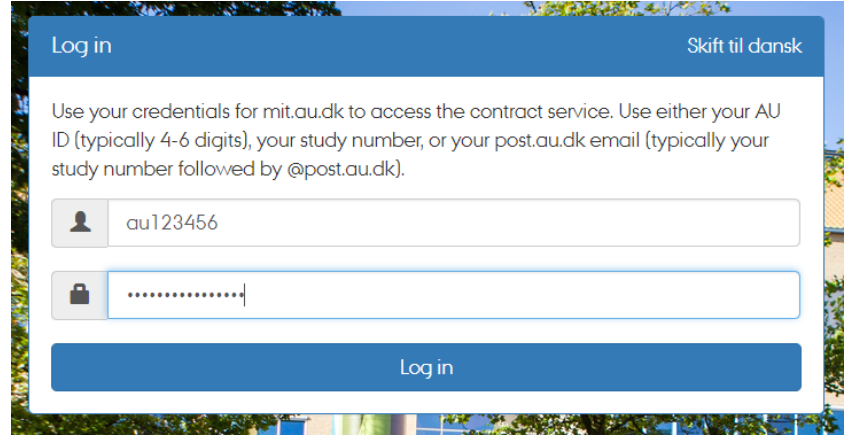

# **Step 3 - Add a new contract:**

Click on "Add contract".

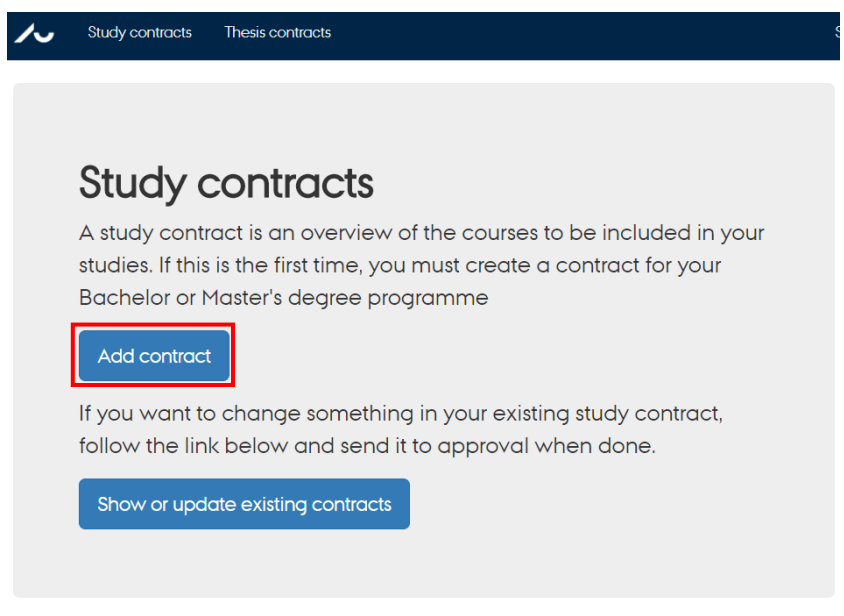

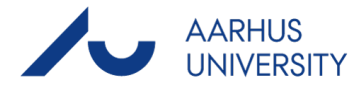

## **Step 4 - Create study contract:**

1) Select your "Degree", i.e. "Master" and select your "Education", e.g. Biomedical Engineering, Biotechnology and Chemical Engineering, Civil and Architectural Engineering, etc.

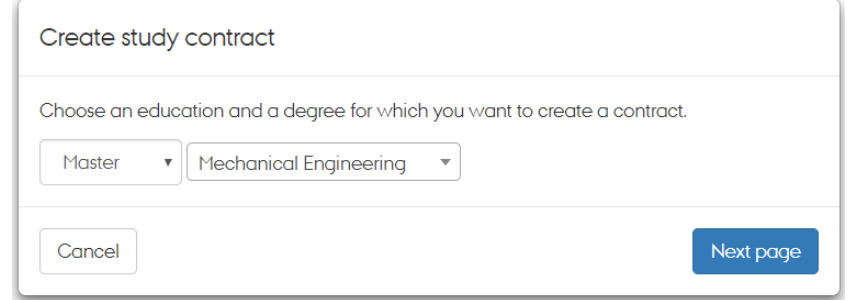

2) Select your "Start year", e.g. 2022 if you start fall 2022.

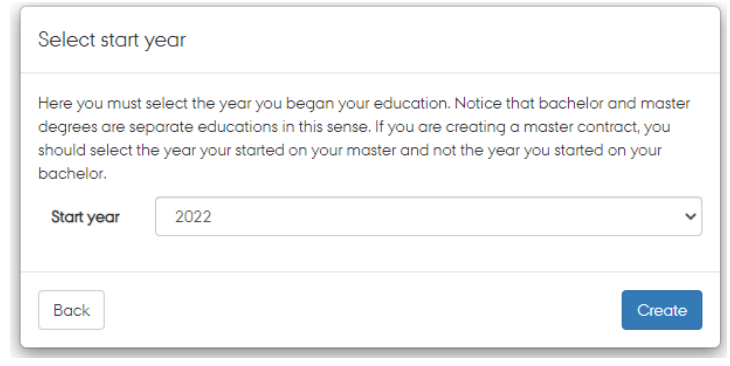

3) The contract opens with a study overview at the top. The overview should at this point look something like this (Note that the composition and placement of courses depend on Education):

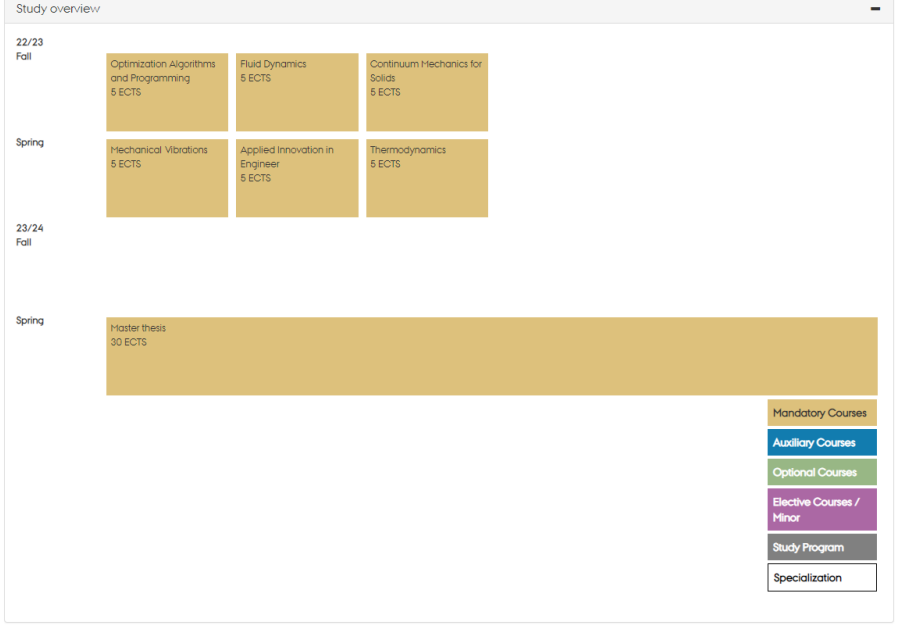

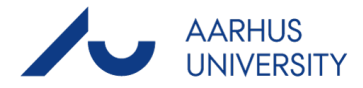

# **Step 5 – Filling the study contract:**

When opened, the study contract only contains obligatory courses, the remaining courses must be chosen and manually inserted into the contract.

### **Specializations**

4) Scroll to the specialization (and study programs) tab, and choose the desired specialization packages by checking the boxes on the left:

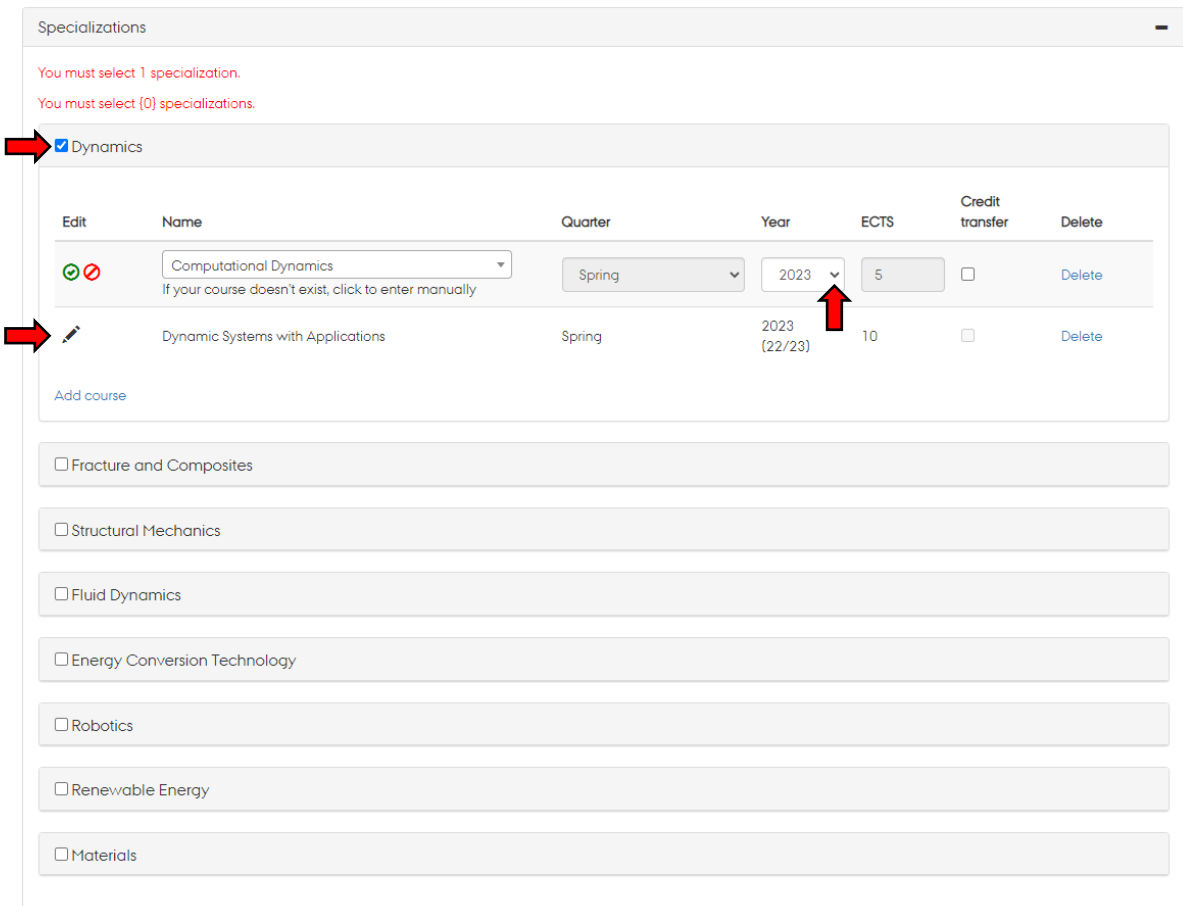

a. The year in which you want to follow the course can be changed by clicking the pen on the left, and then choosing the year in the menu on the right. (Note that some courses are only given in spring, and some only in the fall)

#### **Elective courses**

5) Scroll to the "Elective Courses" tab and click "Add course".

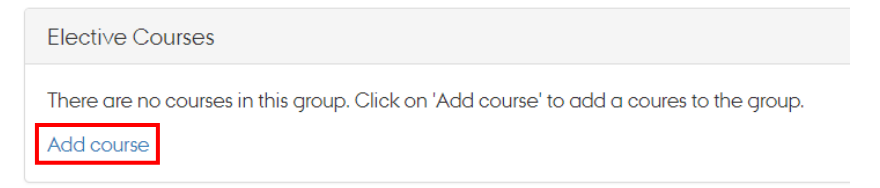

- a. Select the elective course you want. Remember! Some courses are given in the Spring and some are given in the Fall!
- b. If you cannot find the course in the popup menu, you can manually add the course by clicking on the link below the course name (Remember to also fill in the correct ECTS points for the course, as well as the year you want to follow the course):

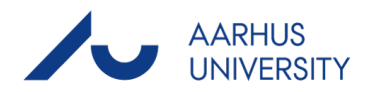

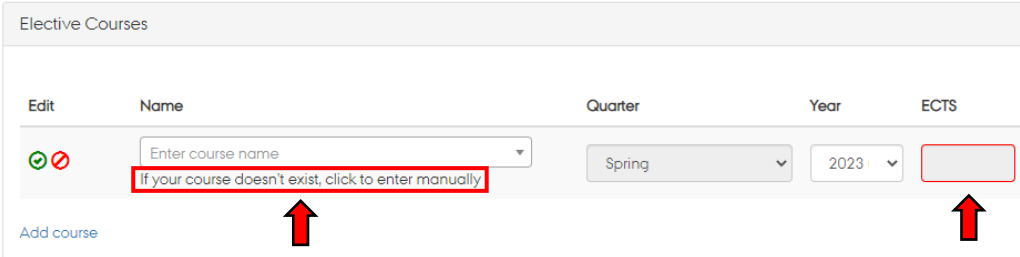

#### **Education-specific additions:**

- **Civil and architectural engineering:**
	- o For CAE students an auxiliary course must be added in tab titled "Add either Structural Concepts or Heat Transfer and Mass Transport"
- **Biotechnology and Chemical Engineering**
	- o BCE students must also choose a study program in the corresponding tab

#### **Contract example:**

When the contract has been filled it out, it should look similar to the example below, make sure that every semester contains the correct amount of ECTS points, and that requirements for obligatory courses etc. are met.

When the contract has been submitted and approved, remember to sign up for the courses through STADS.

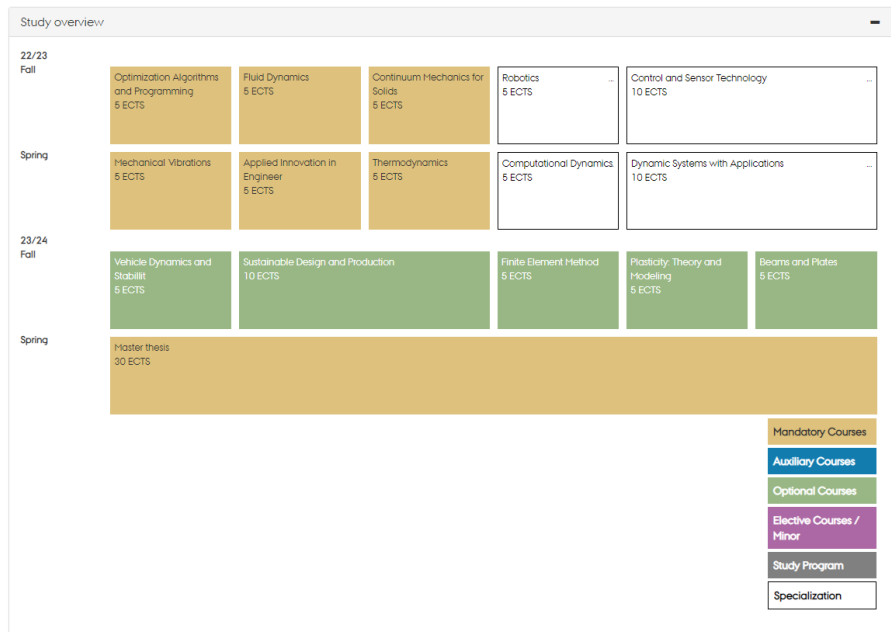